# **Unified Contact Center Enterprise (UCCE) / Customer Voice Portal (CVP) Simple Network Management Protocol (SNMP) Trap Receiver Tool**

### **Contents**

**Introduction Prerequisites Requirements** Components Used **Configuration** 

### **Introduction**

This document describes how to enable, observe and collect the SNMP events generated by UCCE / CVP application via Trap Receiver tool to test the SNMP features and troubleshoot SNMP related problems.

### **Prerequisites**

### **Requirements**

Cisco recommends that you have knowledge of these topics:

• Configuration of SNMP V2 in UCCE and CVP

### **Components Used**

The information in this document is based on these software and hardware versions:

- $\bullet$  UCCE version 10.5(1)
- Trap Receiver Tool

The information in this document was created from the devices in a specific lab environment. All of the devices used in this document started with a cleared (default) configuration. If your network is live, make sure that you understand the potential impact of any command.

## **Configuration**

Procedure to enable, view and collect SNMP events.

Step 1. Install the Trap Receiver tool on the destination server that receives the SNMP messages generated by the UCCE / CVP application servers.

**Note**: The tool is attached to this article, **TrapReceiver.zip**

Step 2. Load the UCCE / CVP Management Information Base (MIB) in the tool by executing the steps below

(i) Fire up the tool via **Trap Receiver GUI**.

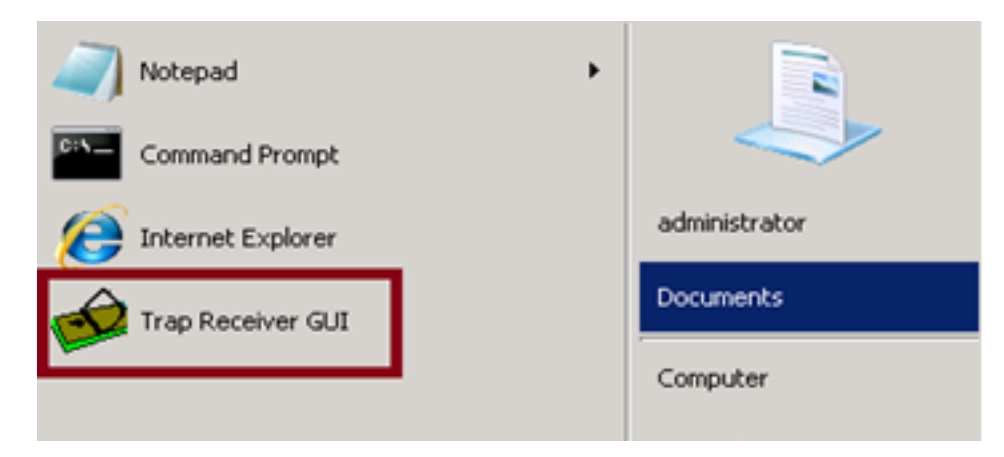

#### (ii) Click on **Configure** button.

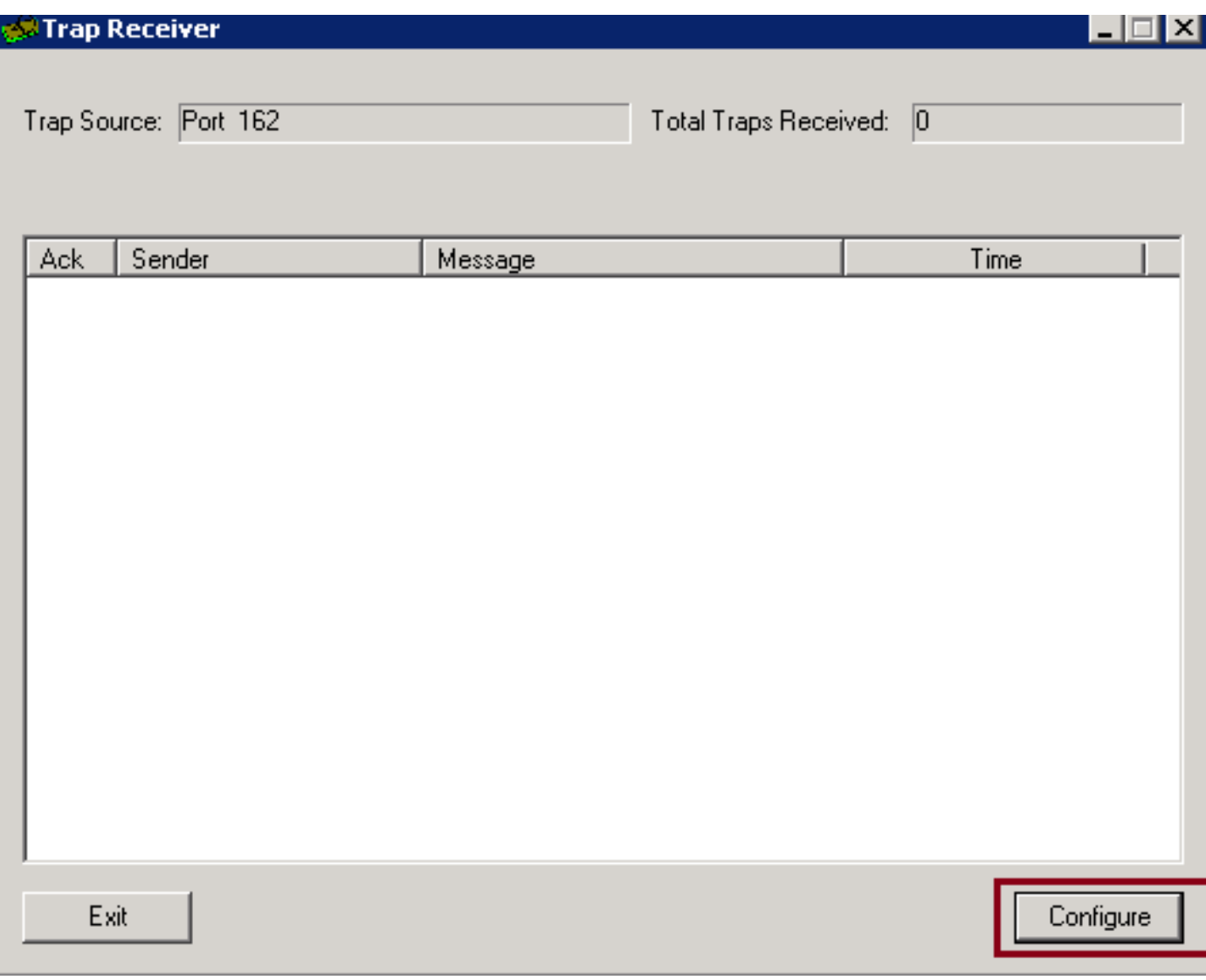

(iii) In the **Mibs** tab select the **Load MIB** option and import the UCCE and CVP MIBs.

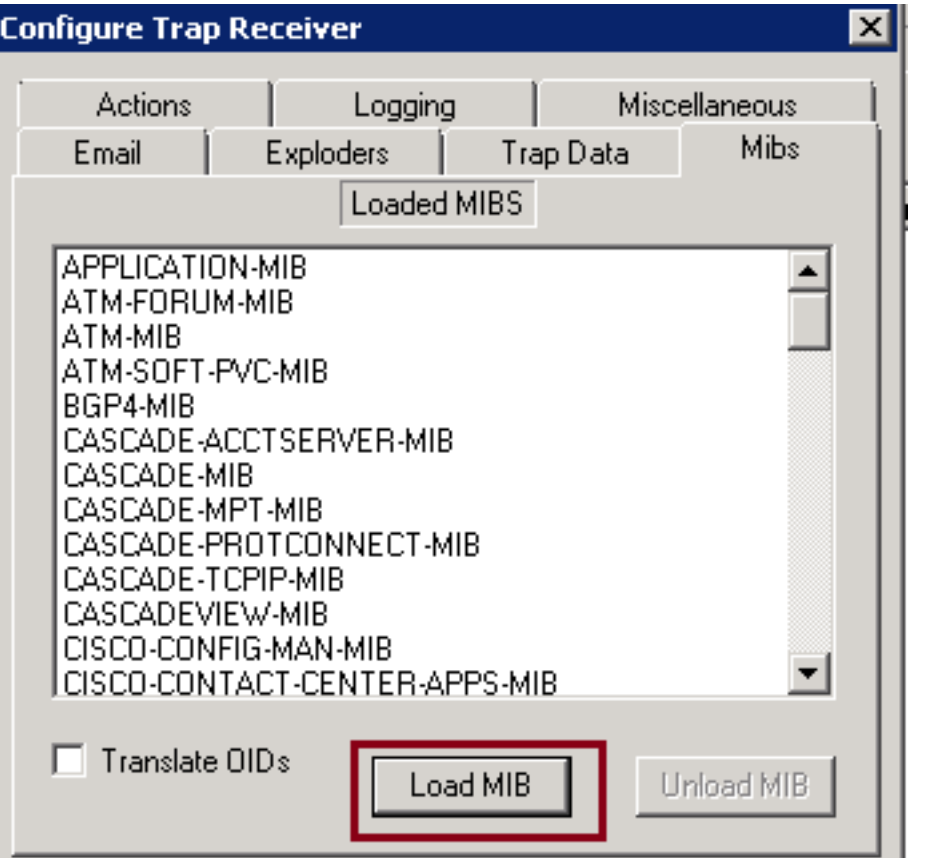

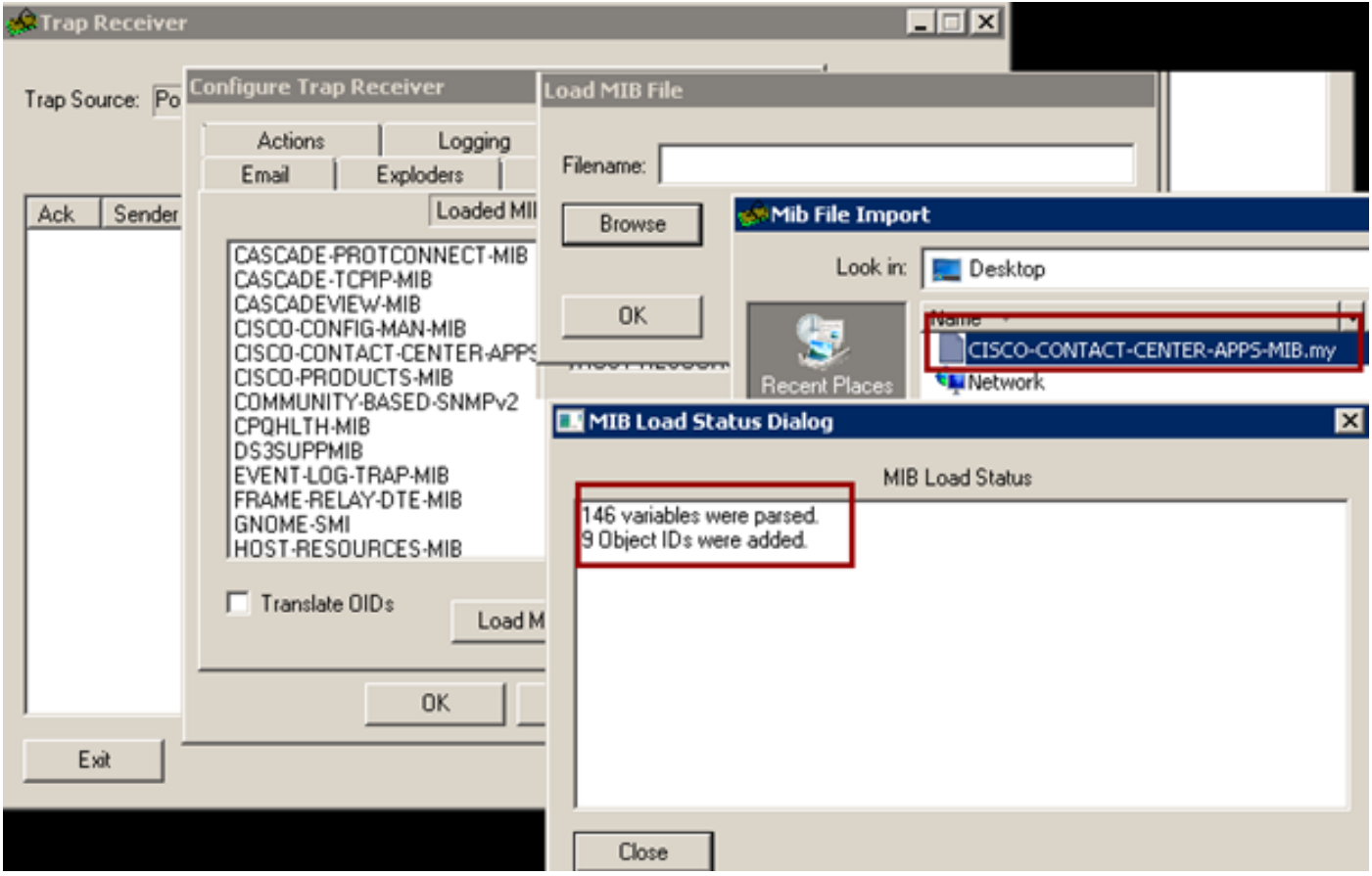

At this stage the tool is successfully configured to accept the incoming SNMP events from the UCCE / CVP servers.

Step 3. In order to select a specific CVP / UCCE server or a community string and to collect the

information in the logs you can follow the steps stated below.

(i) In **Trap Receiver GUI** select the **Configure** button.

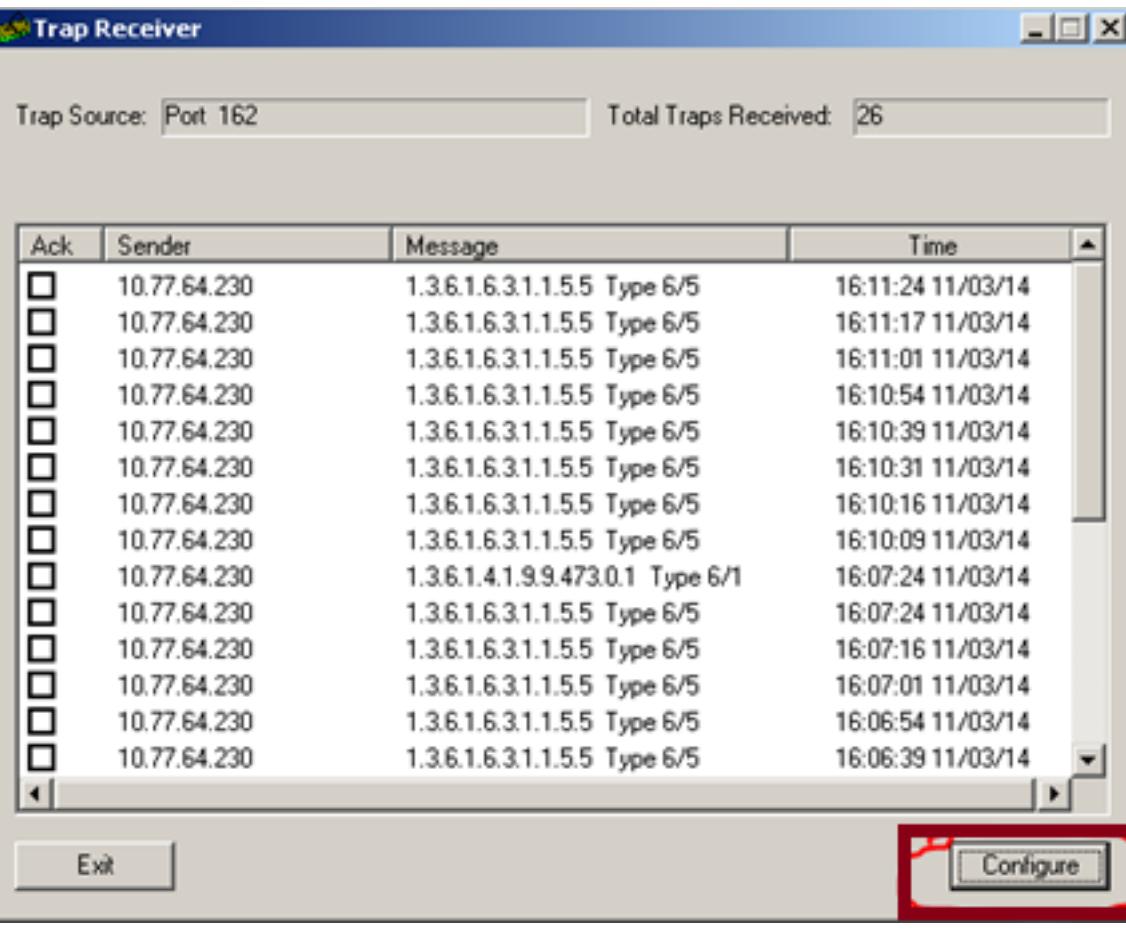

(ii) Under the **Actions** tab, **Add** the required details.

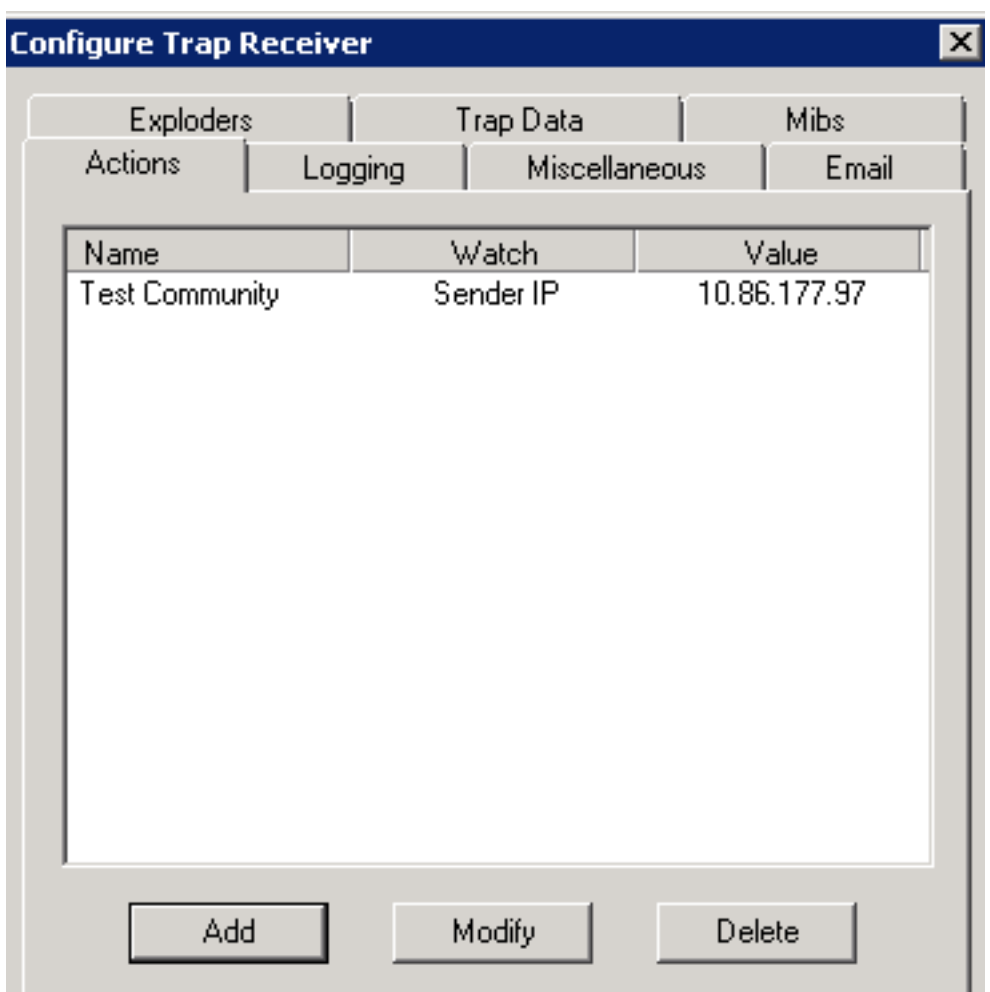

(iii) Once done with **Actions** tab, Select **Logging** tab to provide the logging information such as **Filename**, path, **Append** or **Overwrite**.

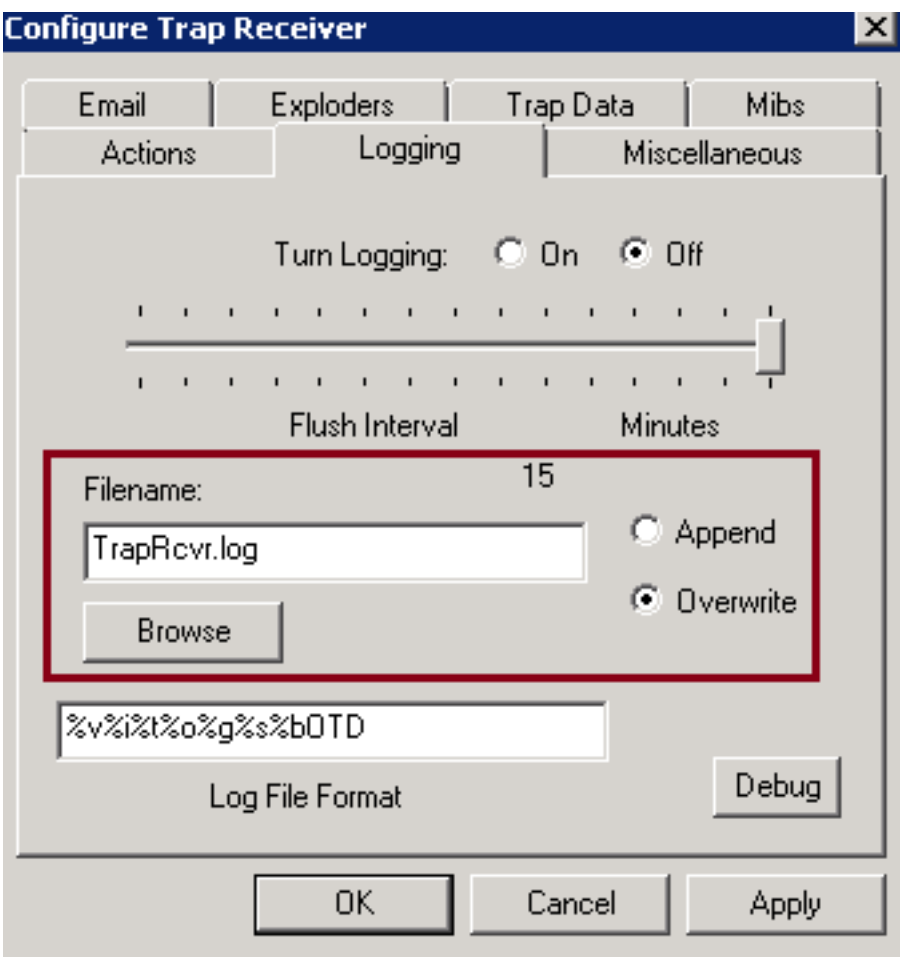

Click on **Apply** and **OK**.

(iv) After the setup trap receiver must start receiving the traps similar to the information shown below.

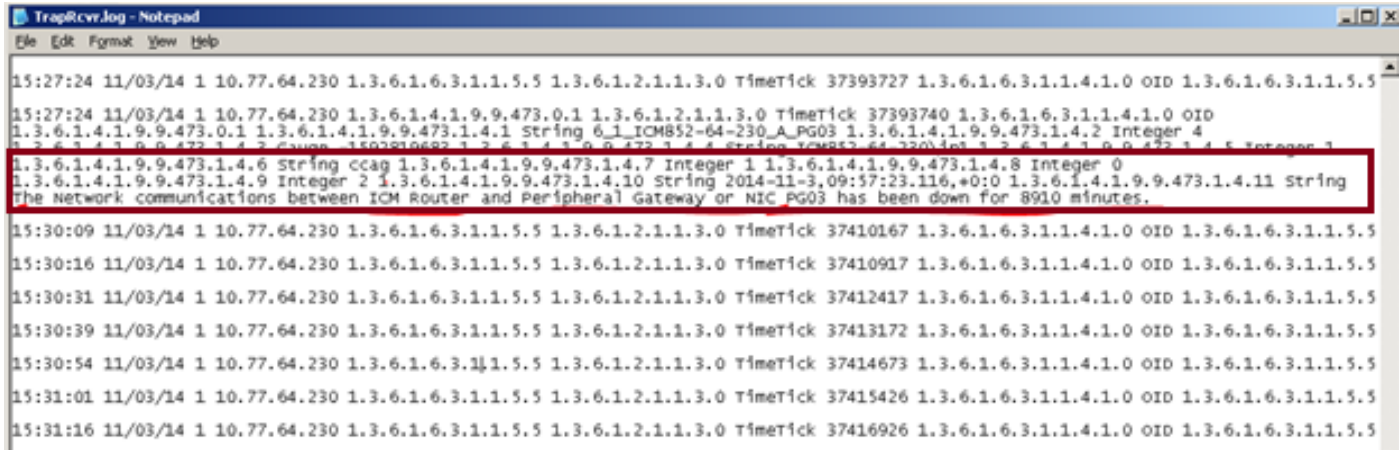